コンピュータグラフィックス演習 I 2011 年 6月 20 日 (月) 5 限

担当:桐村 喬

# 第 11 回 現実世界のモデリング

# ―衣笠キャンパスを作る その③―

## 今日の内容

- 1. 地面モデルと衣笠山モデルの統合
- 2. 衣笠山へのマテリアルの設定
- 3.地面の作り込みと樹木の配置

## 地面モデルと衣笠山モデルの統合

## 地面モデルの所属レイヤを変更する

- 地面レイヤのみを表示させる(他のレイヤの「可視」のチェックを外す)
- 地面モデルをすべて選択する
- 右クリックして「エンティティ情報」をクリックする

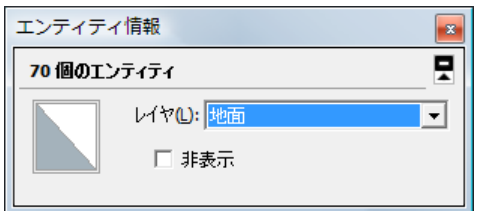

● 「レイヤ」のところをクリックし「衣笠山レイヤ」に変更する

#### 地面モデルを衣笠山モデルに統合する

● サンドボックスツールバーを表示する

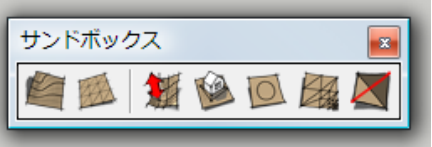

※表示されない場合、他のツールバーをドラッグして、配置を変えてもう一度試す。

- 衣笠山レイヤのみを表示させる
- 地面モデルの面だけをすべて選択する
- 「スタンプ」ツールをクリックする

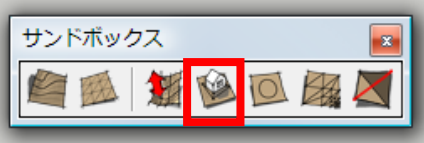

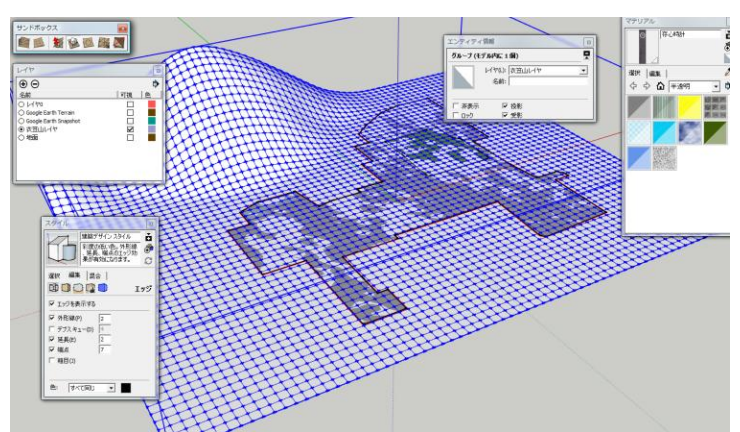

衣笠山モデルが青くなっている状態で、衣笠山モデルのグリッドをクリックする

※最大で 1 分程度、計算している状態になるので、クリックやキーボード操作をしな いこと。

地面モデルが衣笠山モデルと合体して、上下するようになるので、位置を決める

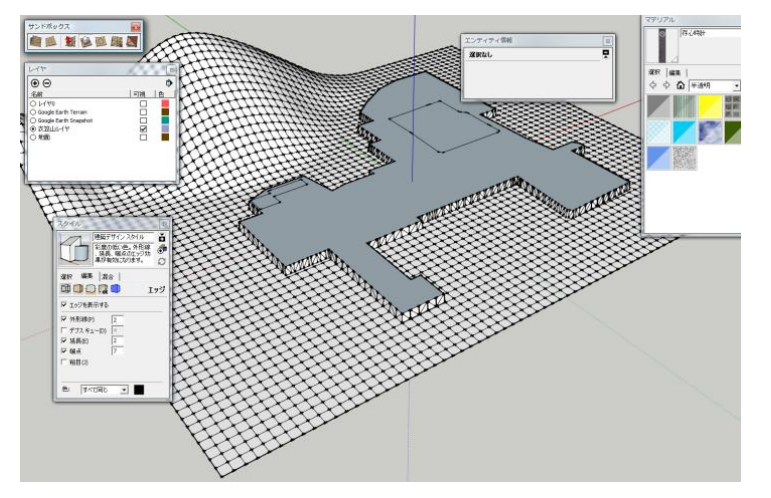

※できるだけ平面になるように位置を決めること(下図参照)。

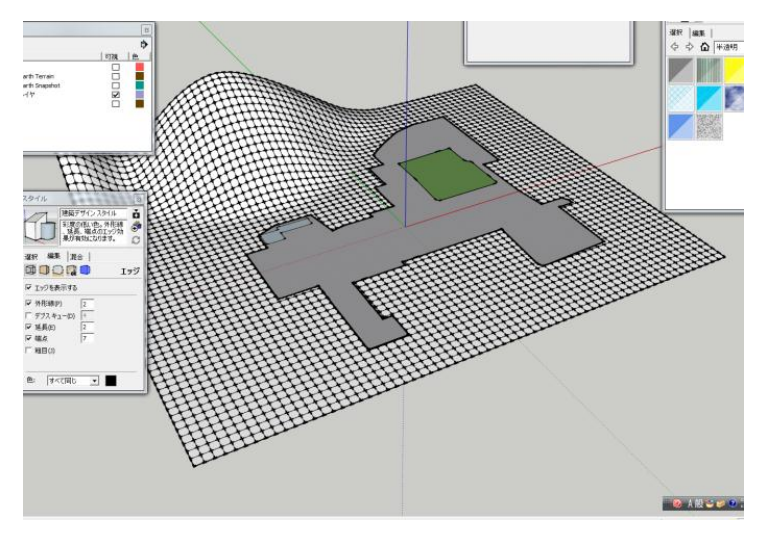

建物モデルによる地面モデルの分割

- 「ウィンドウ」―「スタイル」でスタイルダイアログを開く
- 「エッジを表示する」と「外形線」にチェックが入っていることを確認する。

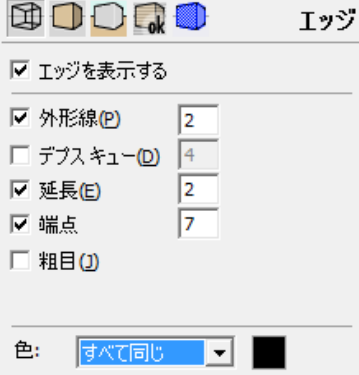

- 建物のレイヤ(レイヤ0)を表示させる(授業終了後追加)
- 衣笠山モデルを選択し、右クリックして「非表示」をクリックする ※衣笠山モデルが非表示になるが、削除されたわけではない。
- 「カメラ」―「標準ビュー」―「底面」とクリックし、下からの視点に切り替える

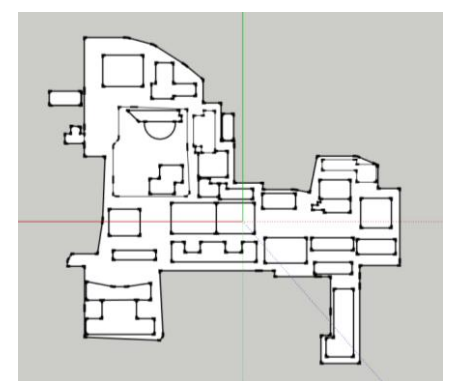

- ※画面上で太い線は、モデルの外形線を示しており、細い線は、モデル内の線(エッ ジ)を示す。一見、地面モデルが建物モデルの底面によって分割されているように 見えるが、大半の建物モデルの底面は外形線のままとなっており、地面モデル内の 線ではない。すなわち、地面モデルは中央広場などを除き、分割されていない状態 である。
- 底面が1つの図形だけで構成されている建物に注目し、その建物の底面の1辺を「線」 ツールでなぞる ※なぞった線を含む建物の底面のすべての辺が、地面モデル内の線(細い線)に変化 するはずである。
- 同様に、1 つの図形だけで構成されている建物の底面を、「線」ツールでなぞる
- 底面が 2 つ以上の図形で構成されている建物の場合あるいは、2 棟以上の建物がつなが っている場合(図書館・学而館など)、まず、内側の線を削除してから、いずれかの 1 辺を「線」ツールでなぞる

地面上にある建物すべての底面で、地面モデルを分割する

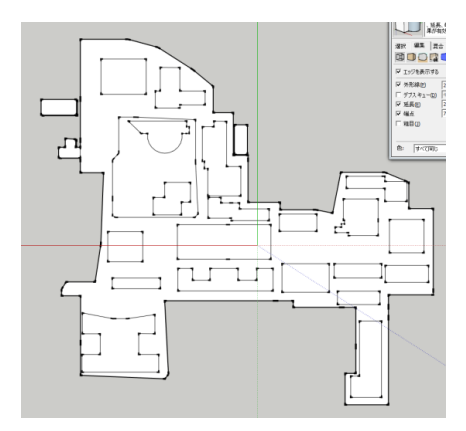

「編集」–「表示」–「すべて」とクリックして、衣笠山モデルを表示させる

# 衣笠山モデルへのマテリアルの設定

● 衣笠山モデルの山の部分の面に「草木」のいずれかのマテリアルを設定する ※複数の面を選択していおいてマテリアルを設定すれば、素早く効率的に設定できる

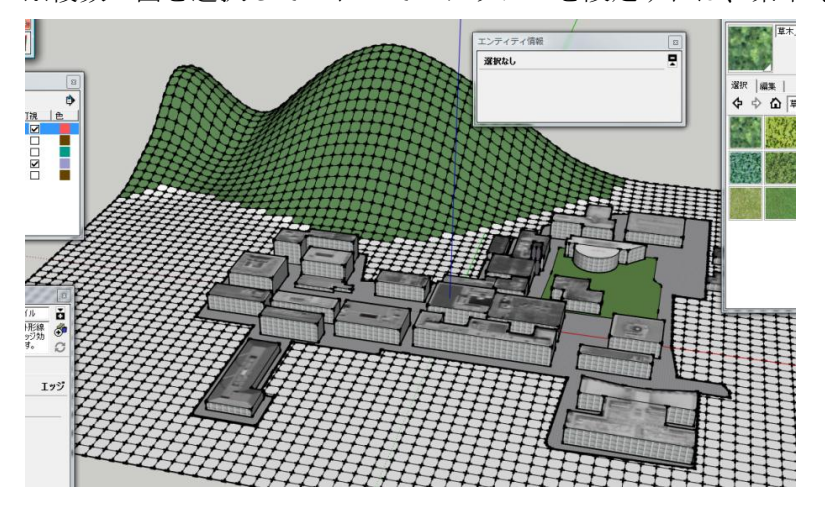

# 地面の作り込みと樹木の配置

前回、共通する壁面用テクスチャのほかに、特定の建物のテクスチャを作成した。今回 は、その建物の周辺の地面について、モデルを作り込み、樹木を配置する。

## 地面の作り込み

Google マップの航空写真などを参照しながら、選んだ建物の周辺の地面を作り込む。

- 作り込みの例(時間の限りどんどん作ること)
	- > 歩道とアスファルトの区別(マテリアル、高さ)
	- > 植え込み部分の作成

作業時間は 20分!

#### 樹木の配置

Google が提供している 3D ギャラリーを利用して、樹木のコンポーネントを配置する。

- 「ウィンドウ」―「コンポーネント」でコンポーネントダ イアログを開く
- 検索ボックスに「樹木」と入力して、Enter キーを押す
- 配置したいモデルをクリックすると、ダウンロードが自動 的に始まる
- ダウンロードが終わったら、樹木を配置したいところでク リックする

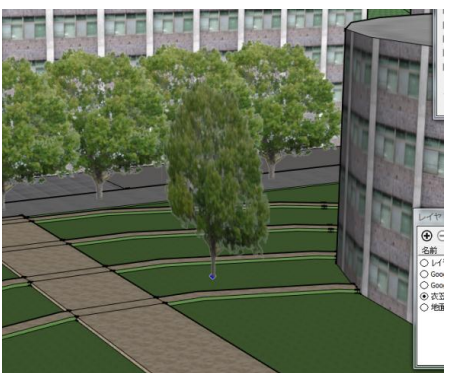

※利用したい樹木のモデルが見つからない場合、「木」などのキーワードで再度検索す る。

※一度ダウンロードしてインポートしたコンポーネントは、「モデル内」のコンポーネ ントとして利用できる。

テクスチャを作成した特定の建物周辺に樹木などを配置する

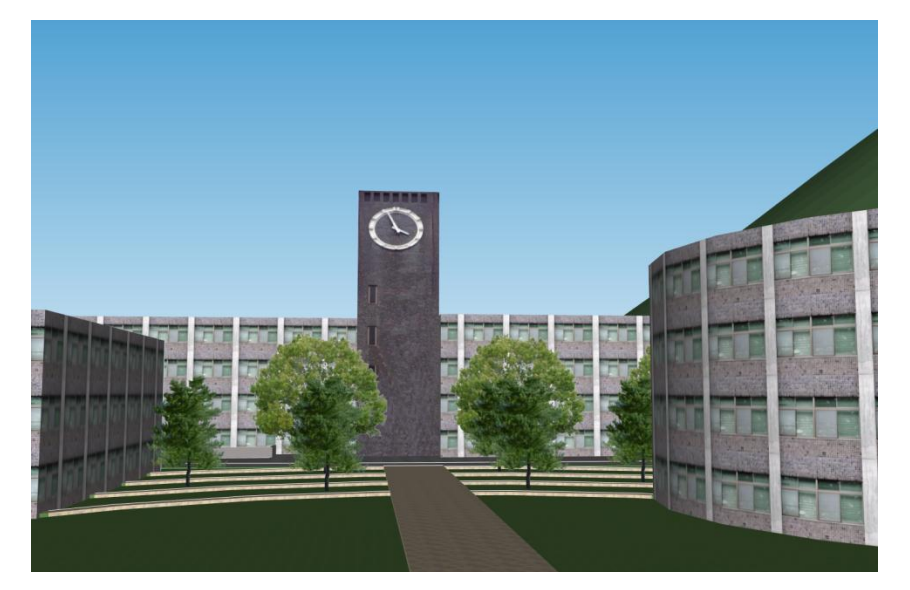

完成例(中央広場から存心館を望む)

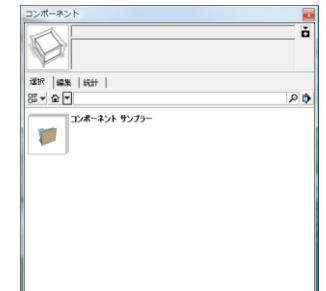